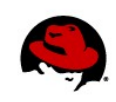

# **USING TEIID DESIGNER TO CONSUME A REST-BASED WEB SERVICE AS A RELATIONAL MODEL**

Blaine Mincey 10/17/2011

The purpose of this paper is to provide an introduction on how to consume a REST-based Web Service as a relational data source using the Teiid Designer which is part of the JBoss Developer Studio (JBDS) Eclipsebased IDE. The Teiid Designer is a visual tool that enables rapid, model-driven definition, integration, management, and testing of data services. This tool is part of the Enterprise Data Services Platform (EDSP) product. EDSP is a powerful set of tools and runtime components that makes it easy for your applications and business processes to integrate and use data from many data sources.

# **CONTENTS**

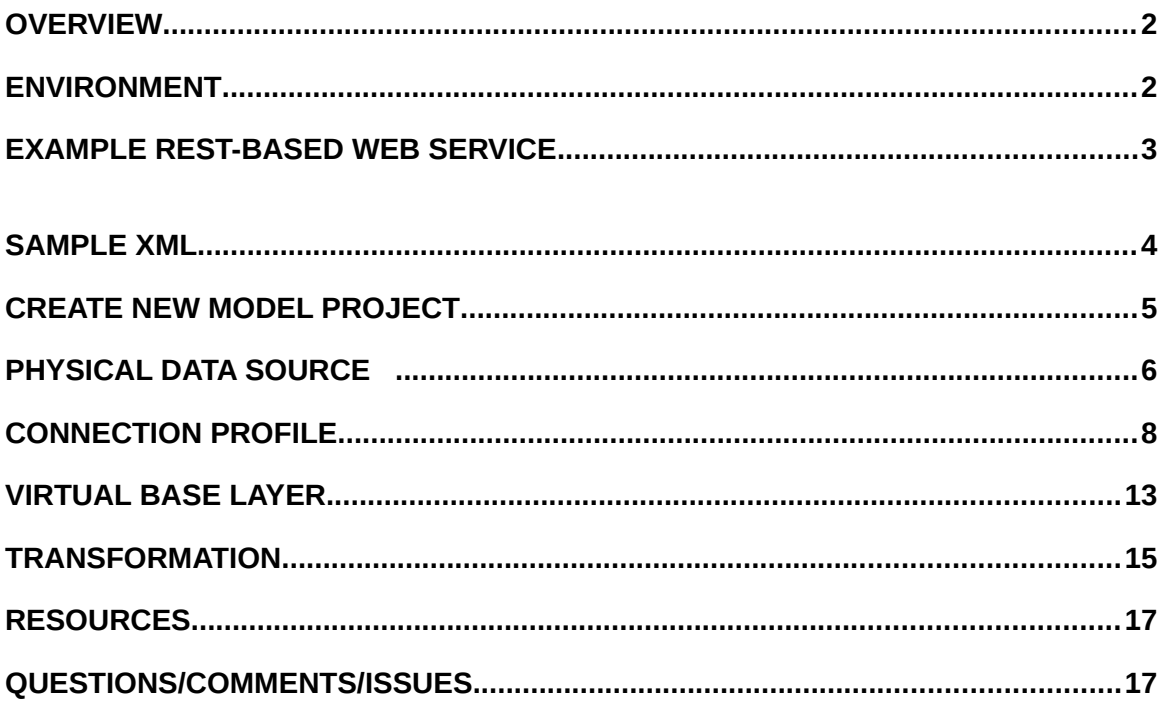

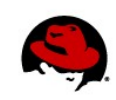

# **OVERVIEW**

This technical brief will guide you through the steps required to build a Teiid project that will consume a REST-based web service as a relational data model. This relational model can then be used in conjunction with other virtualized relational models to further extend your data abstraction layer. Specifically, the following steps will be performed:

- 1. Create and deploy a RESTful service that can be invoked by the Enterprise Data Services Platform
- 2. Create a project in JBoss Developer Studio using the Teiid Designer
- 3. Model the physical structure of the RESTful service
- 4. Connect to the RESTful service through JBoss Developer Studio using a Connection Profile
- 5. Create the virtual abstraction layer for the data returned by the RESTful service
- 6. Transform the data into the virtual abstraction layer
- 7. Test the newly created virtual relational model

#### **ENVIRONMENT**

The following environment was utilized in order to produce the required artifacts for this example. It should be noted that this example should work with slightly different version numbers of the listed tools. However, different tool configurations were not tested.

Operating System: RHEL 6.1 (Santiago)

JVM: Sun/Oracle 1.6.0\_25 64-bit

**NOTE**: It should be noted that this specific environment is not required. There are JBDS binaries for not only RHEL, but Windows and Mac-OSX platforms as well. Additionally, the JBoss Enterprise Data Services Platform is supported with a compatible JVM so it is possible to run it on a variety of operating systems including RHEL, Windows, and Solaris.

There is an example REST-based Web Service available within a public repository on GitHub [\(http://www.github.com\)](http://www.github.com/) that was utilized as the data source for this paper. Instructions will be provided later in the paper on how to acquire the source artifacts from GitHub as well as how to build and deploy the application. The following tools were used for the REST-based Web Service.

Git: 1.7.1

Maven: 3.0.3

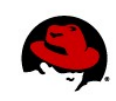

# **EXAMPLE REST-BASED WEB SERVICE**

In order to provide an easy way to get started with this example, a sample REST-based Web Service is available for download. No knowledge of REST or web services is required to build and deploy the application. A general understanding of both Git and Maven is required. Additional information on Git is available at [http://git-scm.com/.](http://git-scm.com/) This link provides information on how to setup Git for your target environment. Additionally, Maven information can be found at [http://maven.apache.org/.](http://maven.apache.org/) This link provides a tutorial as well as the ability to download the Maven binaries. If this is your first time using Maven, you will need to point your Maven settings to the JBoss Maven repositories in order to access JBoss artifacts. The following article describes how to do this: [http://community.jboss.org/wiki/MavenGettingStarted-Users.](http://community.jboss.org/wiki/MavenGettingStarted-Users)

The public GitHub repository for the example REST-based Web Service is at [https://github.com/blainemincey/CustomerRESTWebSvc.](https://github.com/blainemincey/CustomerRESTWebSvc)

In order to download the repository to your local workstation, execute the following command from a command or terminal window:

git clone git://github.com/blainemincey/CustomerRESTWebSvc.git

If git has been configured correctly on your system, this command will copy the public repository to your local workstation. After the command is completed, there should be a new directory, CustomerRESTWebSvc. Now, 'cd' (change directory) into this newly created directory. There should be a pom.xml file, a README file, and a src directory.

At this point, if Maven has been correctly installed on your system, you can simply execute the following Maven command in order to build the WAR file that will be deployed to the Data Services Platform.

#### mvn clean compile war:war

This command will compile the source files as well as build a deployable WAR file. This command will create a 'target' directory. This newly created directory will contain the CustomerRESTWebSvc.war file. This file can simply be copied to the running configuration's 'deploy' directory of the Enterprise Data Services Platform. In order to manually test the web service to ensure it is working correctly, open a browser to the following location:

<http://localhost:8080/CustomerRESTWebSvc/MyRESTApplication/customerList>

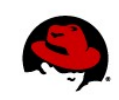

## **SAMPLE XML**

The following XML snippet serves as an example of the literal XML result from the REST-based Web Service that was deployed in the previous step. This is simply a single record from the web service. It should be noted that well over 100 records will be returned upon executing the REST Web Service.

```
<?xml version="1.0" encoding="UTF-8" standalone="yes"?>
<customers>
      <customer>
           <customernumber>103</customernumber>
            <customername>Atelier graphique</customername>
            <contactlastname>Schmitt</contactlastname>
            <contactfirstname>Blaine</contactfirstname>
            <phone>40.32.2555</phone>
            <addressline1>54, rue Royale</addressline1>
            <addressline2 />
            <city>Nantes</city>
            <state /<postalcode>44000</postalcode>
            <country>France</country>
            <salesrepemployeenumber>1370</salesrepemployeenumber>
            <creditlimit>21000.0</creditlimit>
     </customer>
</customers>
```
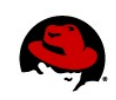

# **CREATE NEW MODEL PROJECT**

With JBDS opened in the Teiid Designer perspective, right-click within the Model Explorer section and select "New" and then "Teiid Model Project".

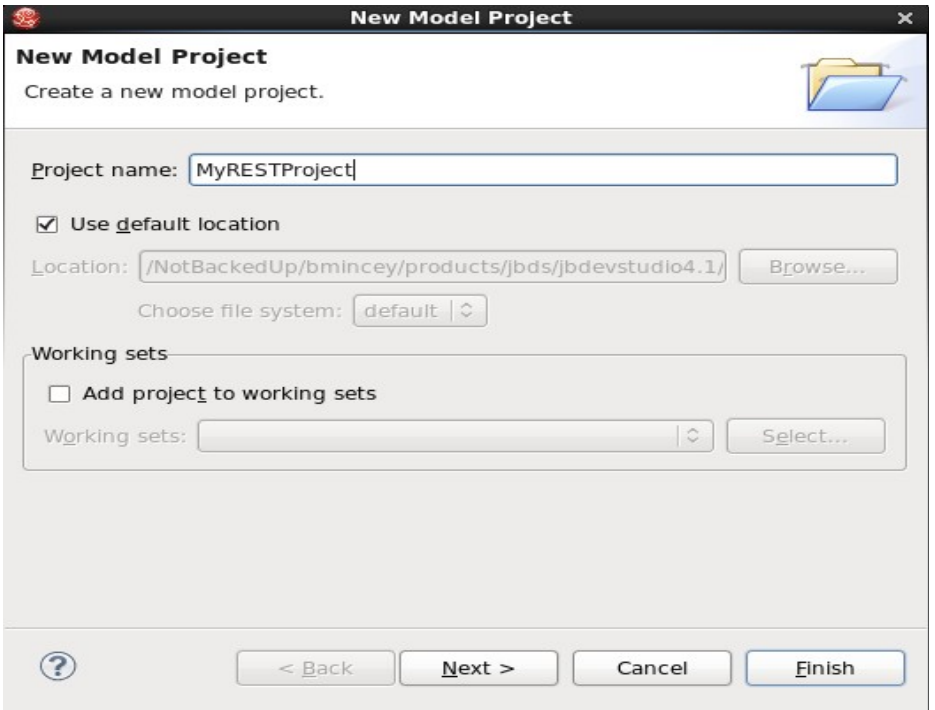

Enter a "Project name". For the purposes of this paper, the project name "MyRESTProject" has been chosen.

Next, following Teiid Designer best practices, create two folders within the project. This can be done by right-clicking on "MyRESTProject" in the Model Explorer view and selecting "New" and then "Folder". Create the following two folders: DataSources and VirtualBaseLayer. Your project should now resemble the image below.

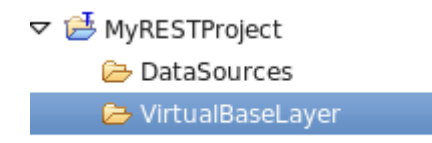

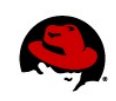

#### **PHYSICAL DATA SOURCE**

The solution to many of today's data challenges is data virtualization. JBoss Enterprise Data Services Platform provides you with the ability to create a data abstraction, or data virtualization, layer on top of your physical data sources. It is then possible to create a variety of virtual data layers on top of your physical data sources and expose them as a single interface. For the purpose of this paper, you will be able to model a REST based web service and make it appear as a relational data source. From this point, it is possible to join the data source with other virtual models providing you with the means to turn the data you have into the information you need.

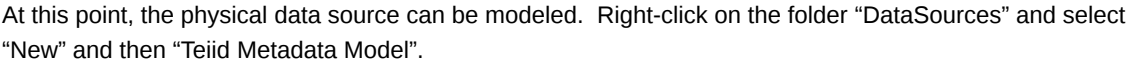

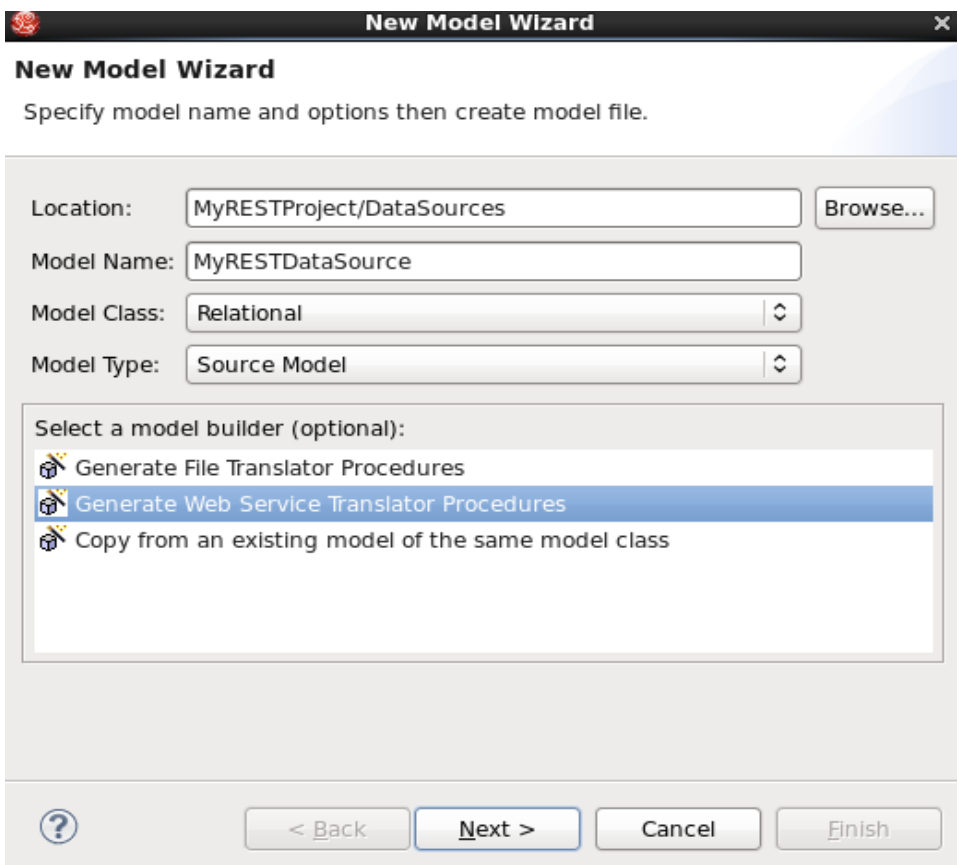

For this example, the location of this metadata model should be within the datasources folder. As indicated above, the Model Name is "MyRESTDataSource", Model Class is "Relational", and Model Type is "Source".

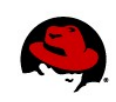

It is also important to be sure and select "Generate Web Service Translator Procedures". At this point, click the "Next" button in the bottom right-hand corner. This will bring up the window below.

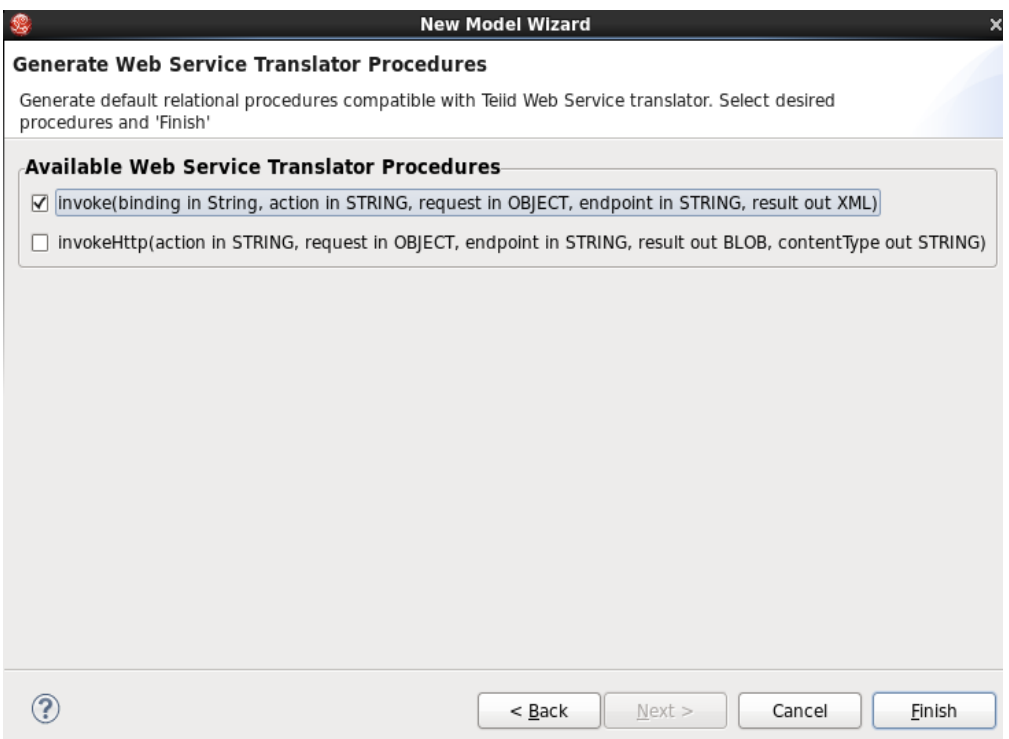

The window indicates that there are two separate Available Web Service Translator Procedures: invoke and invokeHttp. For the purposes of this example, select the first method which is "invoke". After clicking the "Finish" button, the Teiid Designer perspective should resemble the image below.

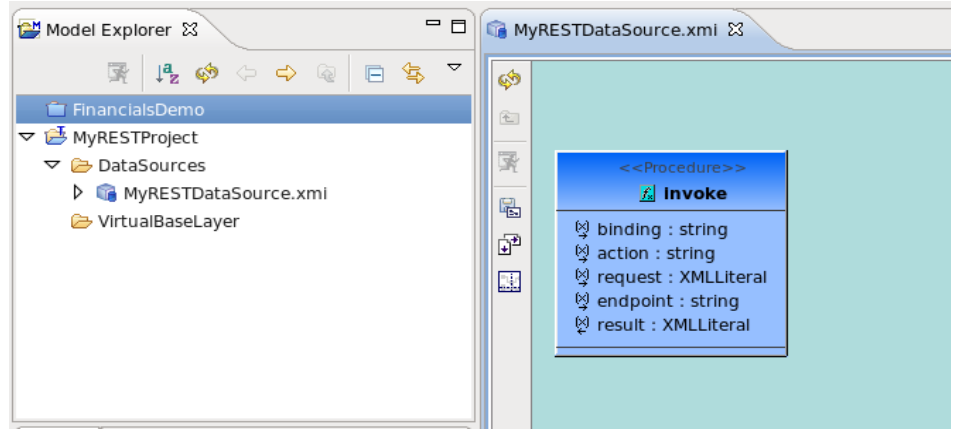

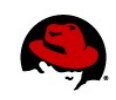

# **CONNECTION PROFILE**

A connection profile is used to identify the actual data source required for the physical data source representation within the Teiid Designer. In fact, it might be easier to associate this with being the \*-ds.xml (data source connection file) that is required by the JBoss Enterprise Application Platform for JNDI based data sources. In other words, the connection profile defines the actual data source connection from within the context of JBoss Developer Studio.

At this point, it is important to point the metadata model to a connection profile. Right-click on "MyRESTDataSource.xmi". Select "Modeling" and then "Select Connection Profile". The following pop-up window should open.

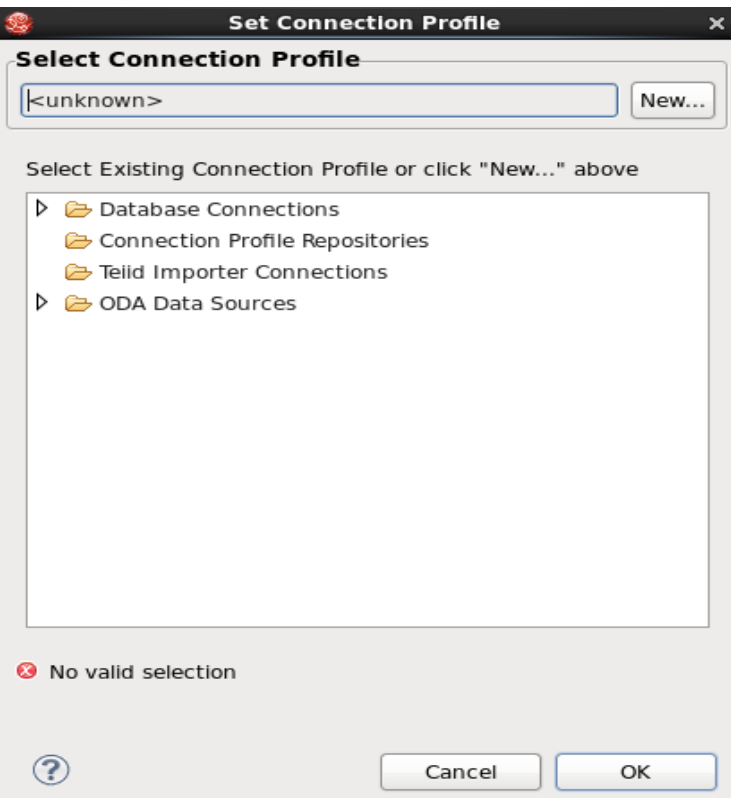

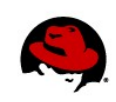

Click the "New" button along the top row to create a new connection profile. The "New Connection Profile" window should open as indicated in the image below.

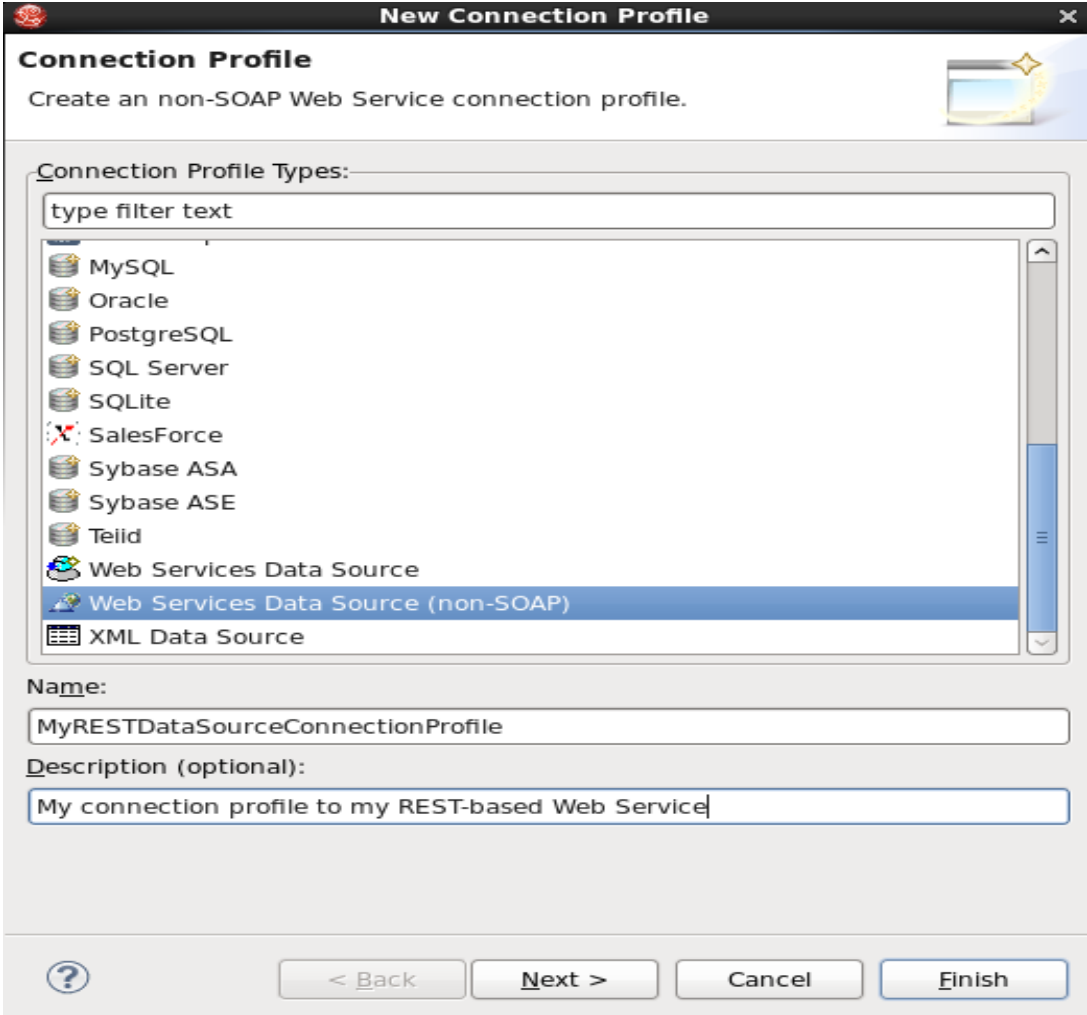

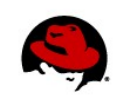

Scroll down the list of available Connection Profile types. Select "Web Services Data Source (non-SOAP)". As indicated in the image, the name of the connection profile is "MyRESTDataSourceConnectionProfile" and the Description is "My connection profile to my REST-based Web Service".

Now, click the "Next" button along the bottom row. The following window will open.

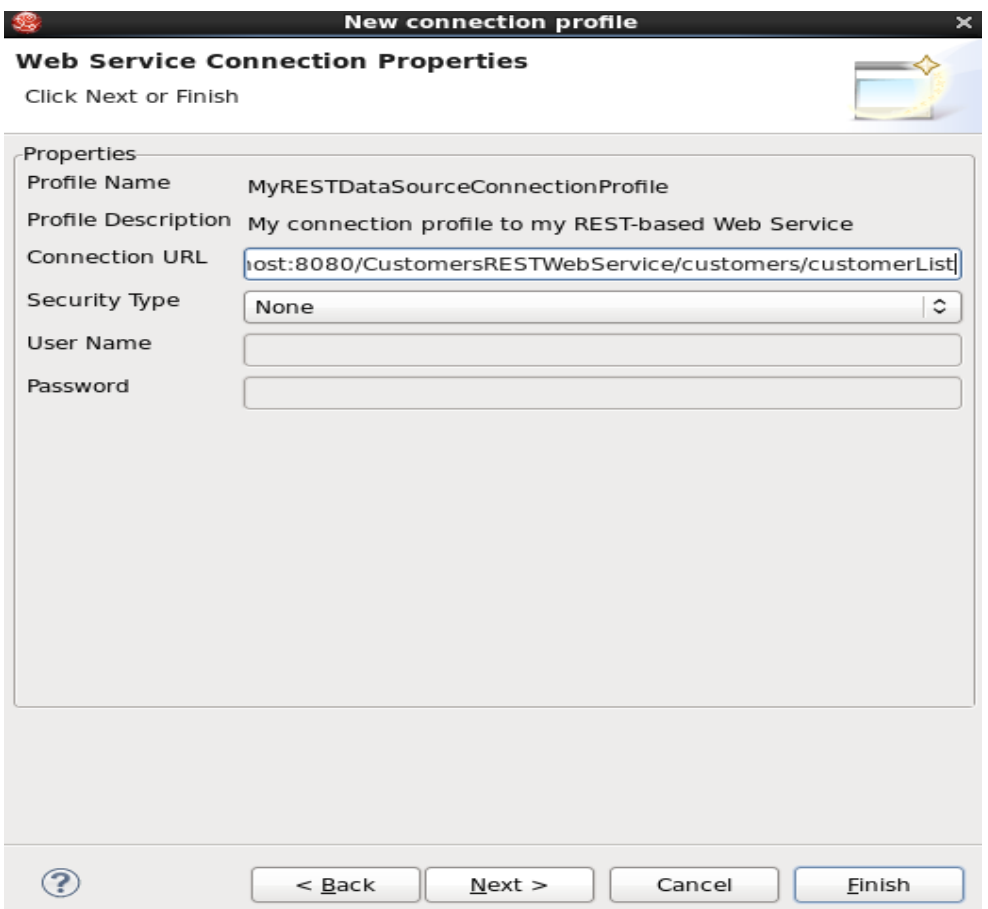

Within this window, be sure to enter the "Connection URL" of the REST-based web service that is being modeled. Additionally, if the web service requires authentication, the values can be entered here as well. For purposes of this paper, a non-secured web service was utilized. For the purposes of this example, use the URL for the example REST-based Web Service that was deployed to the platform earlier. If you are using this REST-based Web Service, the Connection URL to use will be:

<http://localhost:8080/CustomerRESTWebSvc/MyRESTApplication/customerList>

If you are using a different REST-based Web Service, be sure to enter the correct URL for that one. Once this has been entered, click the "Finish" button.

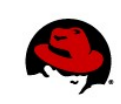

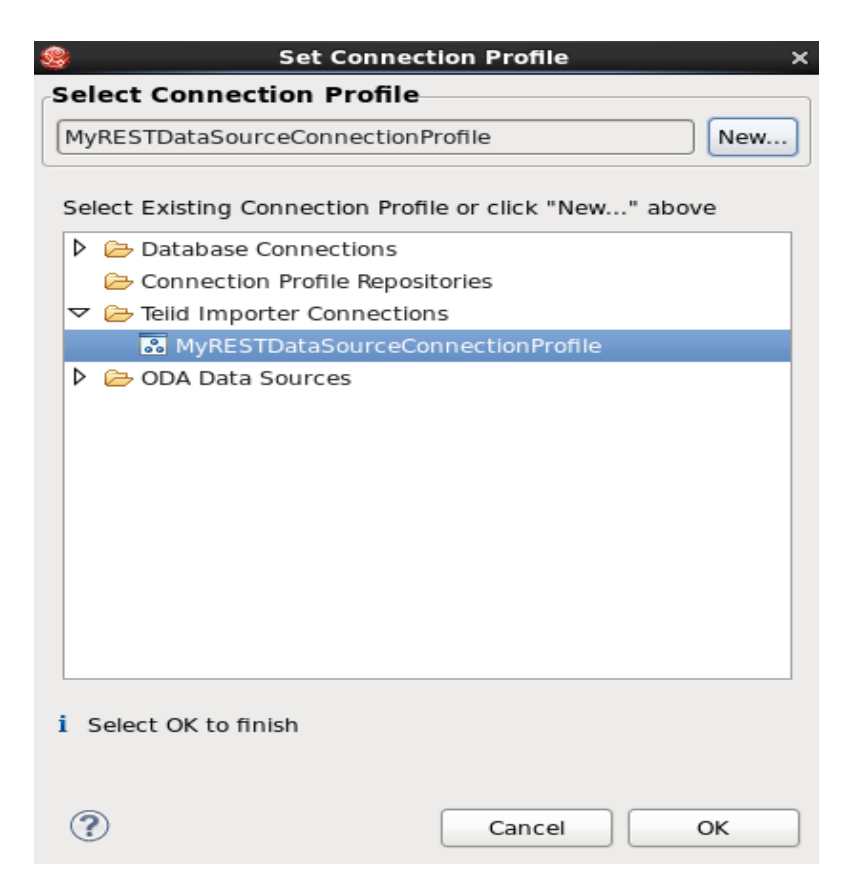

Now, be sure to select the Connection Profile that was just created: "MyRESTDataSourceConnectionProfile".

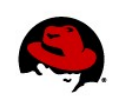

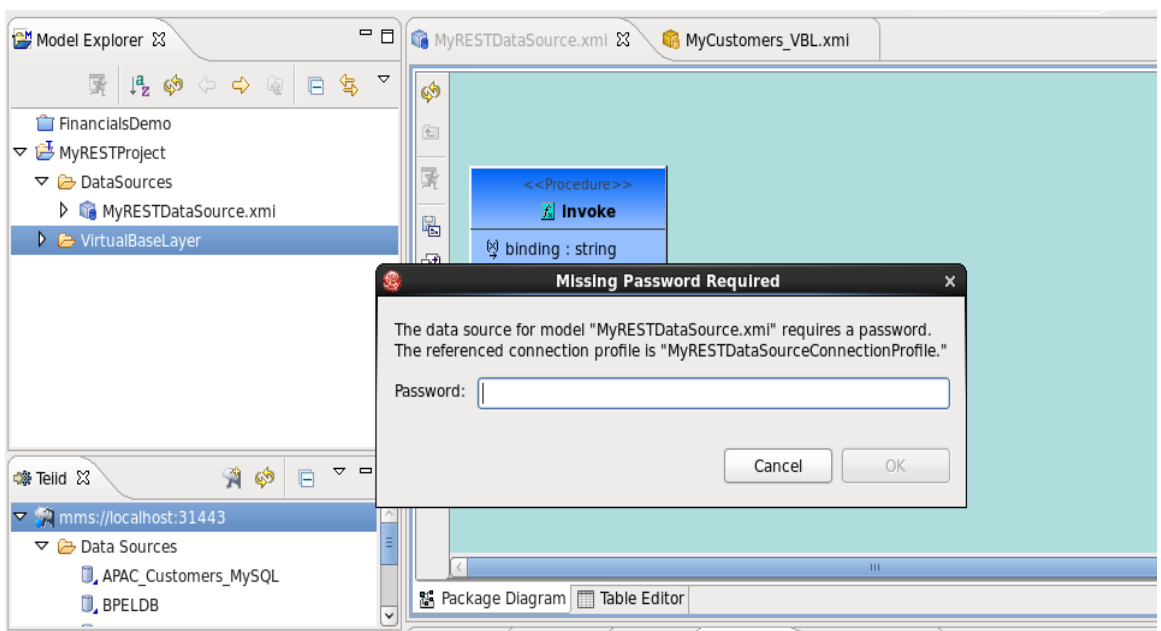

At this point, a pop-up window should appear requesting the password for the referenced connection profile. It is important to note that this password is required for this example to work. You did not overlook the password creation in an earlier section within this document because it was not required. The reason for a password is so that the Teiid Designer will be able to properly initiate the creation of a preview data source that is used strictly by the Teiid Designer. Again, this password simply needs to be any series of characters or a single character. It will simply allow the OK button to become enabled.

Be sure to enter **any** password. Again, this is required so that a PREVIEW data source file will be generated and deployed to the running EDSP instance that is configured with JBDS. For this example, the password used was "user" which is the default Teiid JDBC connection password.

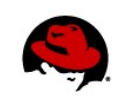

## **VIRTUAL BASE LAYER**

At this point, you should begin to be able to see the power of data virtualization. You have worked through creating essentially the pointers to the physical data source, the REST web service. Now, it is time to begin building the virtual layer on top of the physical data source. Ultimately, this provides you with the capabillity to model your virtual layers to be exactly what you need them to be. It would now be possible to "join" this virtual relational model with another virtual relational model and expose it as a single virtual table through an external interface. To your applications, these disparate data sources will now be able to appear as a single relational table within a virtual database!

Now that we have our physical data source modeled, we can create the virtual base layer that will act as our relational model. It should be noted that additional virtual layers can be built upon the virtual base layer. Right-click on the "VirtualBaseLayer" folder. Select "New" and "Teiid Metadata Model".

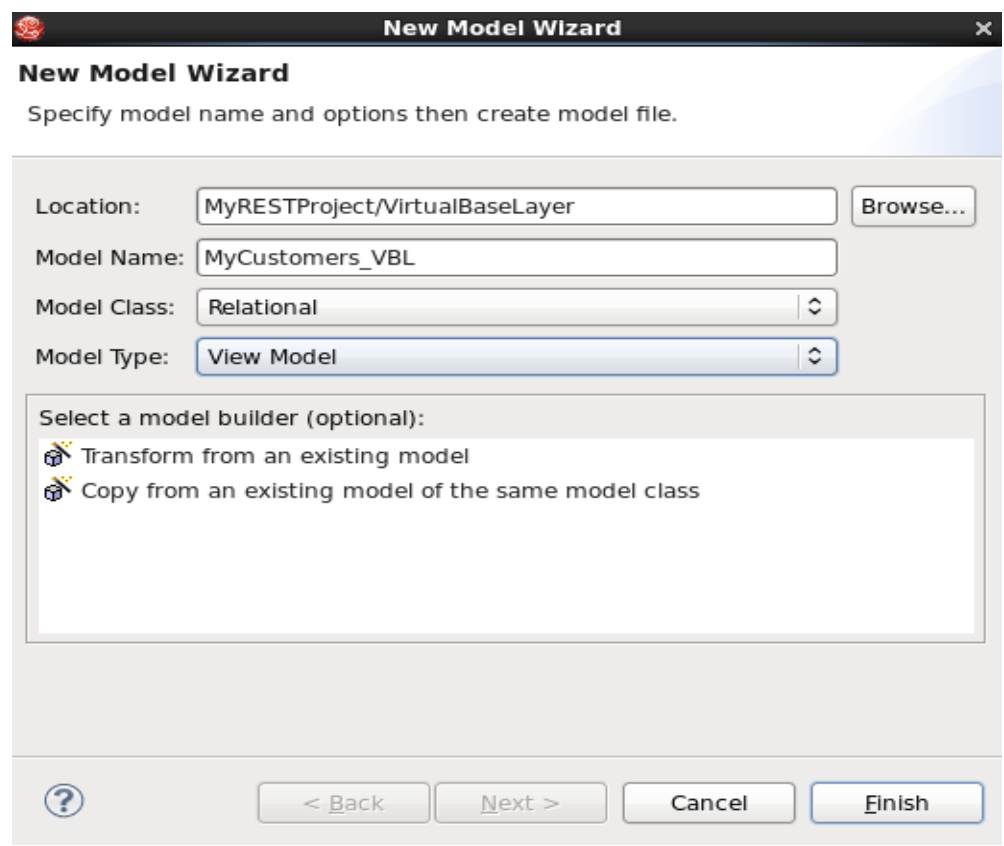

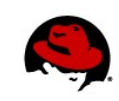

As indicated above, the New Model Wizard window will open. Be sure to check that the location of this model is within the VirtualBaseLayer folder. In this instance, the Model Name is "MyCustomers\_VBL", the Model Class is "Relational", and the Model Type is"View Model". **Do not select a model builder from the list.** Now, click the "Finish" button.

Now right-click within the model that was just created. Select "New Child" and then "Base Table". Doubleclick within the Base Table and rename it to "MyCustomers". The Teiid Designer perspective should look like the image below.

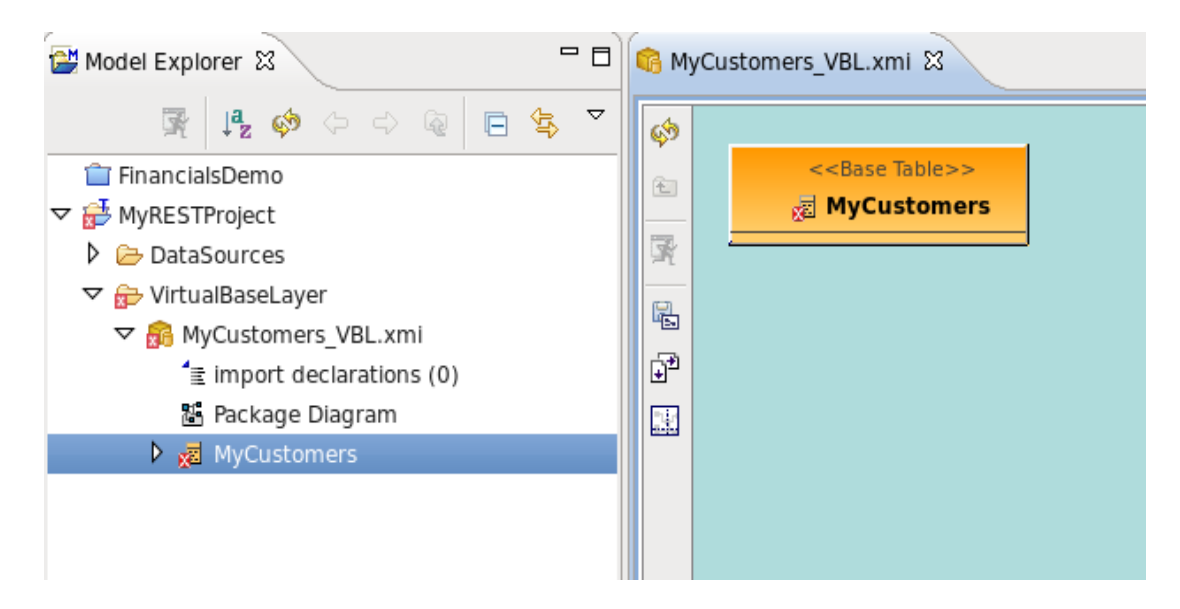

Notice that there is a red "X" which indicates that there are errors within this model. This is due to not having any columns within this model. Now, double-click on the MyCustomers base table to open up the Transformation Editor.

At this point, it is extremely important to note the format of the literal XML data that is returned from your REST-based web service. The following transformation is specific to the XML snippet that is referenced at the beginning of this document.

#### **TRANSFORMATION**

The following transformation can simply be copied and pasted within the Transformation Editor in the Teiid Designer perspective.

#### **SELECT**

MyCustomers.ID, MyCustomers.Name, MyCustomers.ContactFirstName, MyCustomers.ContactLastName, MyCustomers.Phone, MyCustomers.Address, MyCustomers.Address2, MyCustomers.City, MyCustomers.State, MyCustomers.PostalCode, MyCustomers.Country, MyCustomers.CreditLimit

#### FROM

(EXEC MyRESTDataSource.invoke(binding => 'HTTP', action => 'GET')) AS ws, XMLTABLE('/customers/customer' PASSING ws.result COLUMNS ID integer PATH './customernumber', Name string PATH './customername', ContactFirstName string PATH './contactfirstname', ContactLastName string PATH './contactlastname', Phone string PATH './phone', Address string PATH './addressline1', Address2 string PATH './addressline2', City string PATH './city', State string PATH './state', PostalCode string PATH './postalcode', Country string PATH './country', CreditLimit bigdecimal PATH './creditlimit')

## AS MyCustomers

There are a few important items to take note of. This is simply a standard SQL SELECT statement integrated with some Teiid constructs and XPath. The SELECT portion is very easy to follow as these are the columns that will make up our base table, MyCustomers. The FROM clause executes the physical data source that was created in earlier steps. Then, the XMLTABLE function was utilized in order to query the result from the web service and parse the elements. When parsing the various elements, be sure to utilize correct data types as well as the XPath elements that correspond to your literal XML result.

Using the example transformation above, the resulting transformation should look similar to the image below.

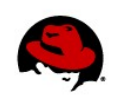

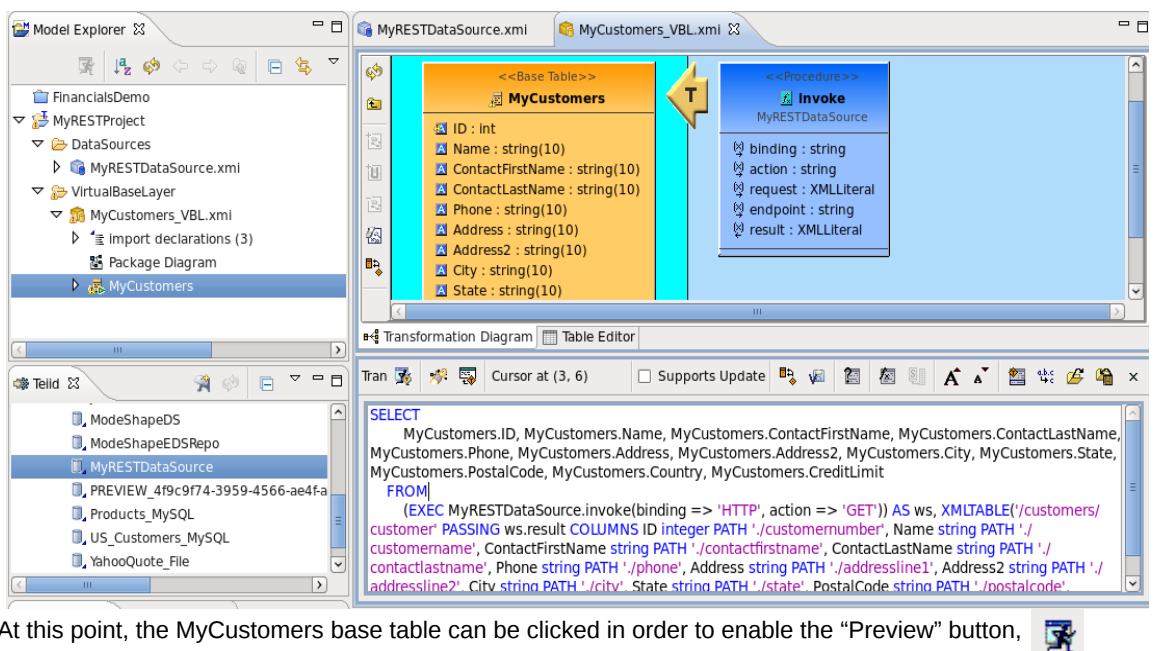

At this point, the MyCustomers base table can be clicked in order to enable the "Preview" button, For illustrative purposes, the image below is the resulting preview of the data.

|                        |                                   |               |                |                   | Problems   Error Log   8 Servers   El Console   SQL Results $\boxtimes$                                   |                                |                         |                                 |             |                    | $\mathbf{x}$<br>圓         | 自<br>$\blacksquare$ | $\nabla = \mathbf{A}$<br>事  |
|------------------------|-----------------------------------|---------------|----------------|-------------------|----------------------------------------------------------------------------------------------------|--------------------------------|-------------------------|---------------------------------|-------------|--------------------|---------------------------|---------------------|-----------------------------|
|                        | Type query expression here        |               |                | Status Result1    |                                                                                                    |                                |                         |                                 |             |                    |                           |                     |                             |
| <b>Status</b>          | Operation                         | Date          |                |                   | ID Name ContactFirstName ContactLastName Phone Address Address2 City State PostalCode Country CreditLimit |                                |                         |                                 |             |                    |                           |                     |                             |
|                        | Succei select * from Oct 3, 2 $1$ |               |                |                   | 10 Atelier Blaine                                                                                         | Schmitt                        | 40.32. 54, rue I        |                                 | Nan         |                    | 44000                     | France              | 21000.0                     |
|                        |                                   |               | $\overline{2}$ | 11 Signal Jean    |                                                                                                    | Kina                           | 70255 8489 St           |                                 | Las NV      |                    | 83030                     | <b>USA</b>          | 71800.0                     |
|                        |                                   |               | 3              | 11 Austra Peter   |                                                                                                    | Ferguson                       | 03 95. 636 St k Level 3 |                                 |             | Melti Victori 3004 |                           |                     | Australia 117300.0          |
|                        |                                   |               | $\overline{4}$ |                   | 11 La Roc Janine                                                                                          | Labrune                        | 40.67. 67, rue          |                                 | Nani        |                    | 44000                     | France              | 118200.0                    |
|                        |                                   |               | 5              | 12 Baane Jonas    |                                                                                                    | Bergulfsen                     | 07-98 Erling SI         |                                 | <b>Stav</b> |                    | 4110                      | Norway              | 81700.0                     |
|                        |                                   |               | 6              | 12 Mini G Susan   |                                                                                                    | Nelson                         | 41555 5677 St           |                                 | San CA      |                    | 97562                     | <b>USA</b>          | 210500.0                    |
|                        |                                   |               | $\overline{7}$ |                   | 12 Havel Zbyszek                                                                                          | Piestrzeniewicz                | (26) 6 ul. Filtro       |                                 | War:        |                    | 01-012                    | Poland              | 0.0                         |
|                        |                                   |               | 8              |                   | 12 Blauer Roland                                                                                          | Keitel                         | +49 6 Lyonerst          |                                 | Frani       |                    | 60528                     |                     | German <sup>:</sup> 59700.0 |
|                        |                                   |               | 9              | 12 Mini W Julie   |                                                                                                    | Murphy                         | 65055 5557 No           |                                 | San CA      |                    | 94217                     | <b>USA</b>          | 64600.0                     |
|                        |                                   |               | 10             | 13 Land d Kwai    |                                                                                                    | Lee                            | 21255 897 Lon           |                                 | NYC:        | <b>NY</b>          | 10022                     | <b>USA</b>          | 114900.0                    |
|                        |                                   |               | 11             | 14 Euro+ Diego    |                                                                                                    | Frevre                         | (91) 5 C/ Moral.        |                                 | Mad         |                    | 28034                     | Spain               | 227600.0                    |
|                        |                                   |               | 12             |                   | 14 Volvo   Christina                                                                                      | Berglund                       | 0921-1 Berguvs          |                                 | Lule        |                    | S-958 22                  | Sweden!             | 53100.0                     |
|                        |                                   |               | 13             | 14 Danish lytte   |                                                                                                    | Petersen                       | 31 12 Vinbu00           |                                 | Kobe        |                    | 1734                      |                     | Denmarl 83400.0             |
|                        |                                   |               | 14             | 14 Savele Mary    |                                                                                                    | Saveley                        | 78.32. 2, rue di        |                                 | Lyori       |                    | 69004                     | France              | 123900.0                    |
|                        |                                   |               | 15             | 14 Drago Eric     |                                                                                                    | Natividad                      |                         | +65 2 Bronz Sc Bronz Apt Sing   |             |                    | 079903                    |                     | Singapo 103800.0            |
|                        |                                   |               | 16             | 15 Muscle Jeff    |                                                                                                    | Young                          |                         | 21255 4092 Ful Suite 400 NYC NY |             |                    | 10022                     | <b>USA</b>          | 138500.0                    |
|                        |                                   |               | 17             | 15 Diecas Kelvin  |                                                                                                    | Leong                          | 21555 7586 Po           |                                 | Aller PA    |                    | 70267                     | <b>USA</b>          | 100600.0                    |
|                        |                                   |               | 18             | 16 Techni Juri    |                                                                                                    | Hashimoto                      | 65055 9408 Fu           |                                 | Burl CA     |                    | 94217                     | <b>USA</b>          | 84600.0                     |
|                        |                                   |               | 19             |                   | 16 Handji Wendy                                                                                           | Victorino                      |                         | +65 2 106 Lind 2nd Floor        | Sing        |                    | 069045                    |                     | Singapo 97900.0             |
|                        |                                   |               | 20             |                   | 16 Herkki Veysel                                                                                          | Oeztan                         |                         | +47 2 Brehmer PR 334 Sc Berc    |             |                    | N 5804                    | Norway              | 96800.0                     |
|                        |                                   |               | 21             | 16 Amerii Keith   |                                                                                                    | Franco                         |                         | 20355 149 Spir Suite 101 New CT |             |                    | 97823                     | <b>USA</b>          | 0.0                         |
|                        |                                   |               | 22             | 16 Porto   Isabel |                                                                                                    | de Castro                      | $(1)$ 35 Estrada        |                                 | Lisb        |                    | 1756                      | Portugal 0.0        |                             |
|                        |                                   |               | 23             |                   | 17 Daeda Martine                                                                                          | Rancu005cu005c 20.16. 184, cha |                         |                                 | Lille       |                    | 59000                     | France              | 82900.0                     |
|                        |                                   |               | 24             | 17 La Cor Marie   |                                                                                                    | Bertrand                       | $(1)$ 42 265, bot       |                                 | Paris       |                    | 75012                     | France              | 84300.0                     |
|                        |                                   |               | 25             | 17 Cambi Jerry    |                                                                                                    | Tseng                          | 61755 4658 Ba           |                                 | Cami MA     |                    | 51247                     | <b>USA</b>          | 43400.0                     |
|                        |                                   |               | 26             | 17 Gift De Julie  |                                                                                                    | King                           | 20355 25593 S           |                                 | Brid CT     |                    | 97562                     | <b>USA</b>          | 84300.0                     |
|                        |                                   |               |                | 27 17 Osaka Morv  |                                                                                                    | Kentary                        | $+810$ 1-6-20 D         |                                 |             |                    | Kita Osaka 530-0003 Japan |                     | 81200.0                     |
| $\mathbf{H}\mathbf{H}$ |                                   | $\rightarrow$ |                |                   | Total 122 records shown                                                                                   |                                |                         |                                 |             |                    |                           |                     |                             |

Consume a REST-based Web Service | Blaine Mincey 16

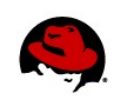

## **RESOURCES**

JBoss Enterprise Data Services Documentation [http://docs.redhat.com/docs/en-US/JBoss\\_Enterprise\\_Data\\_Services/index.html](http://docs.redhat.com/docs/en-US/JBoss_Enterprise_Data_Services/index.html)

## **QUESTIONS/COMMENTS/ISSUES**

If you have questions or comments about this whitepaper, please enter them in the Red Hat customer portal for this specific whitepaper: <https://access.redhat.com/knowledge/techbriefs>. If you have a technical issue following this whitepaper please open a support case: [https://access.redhat.com/support/cases/new.](https://access.redhat.com/support/cases/new)